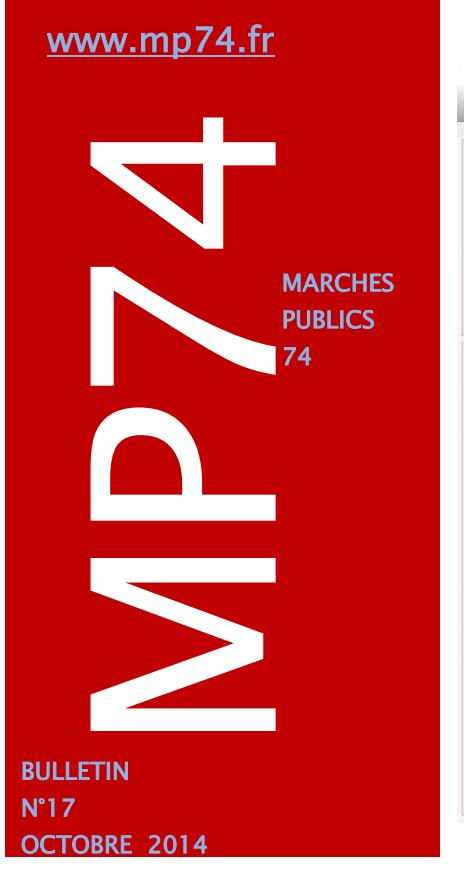

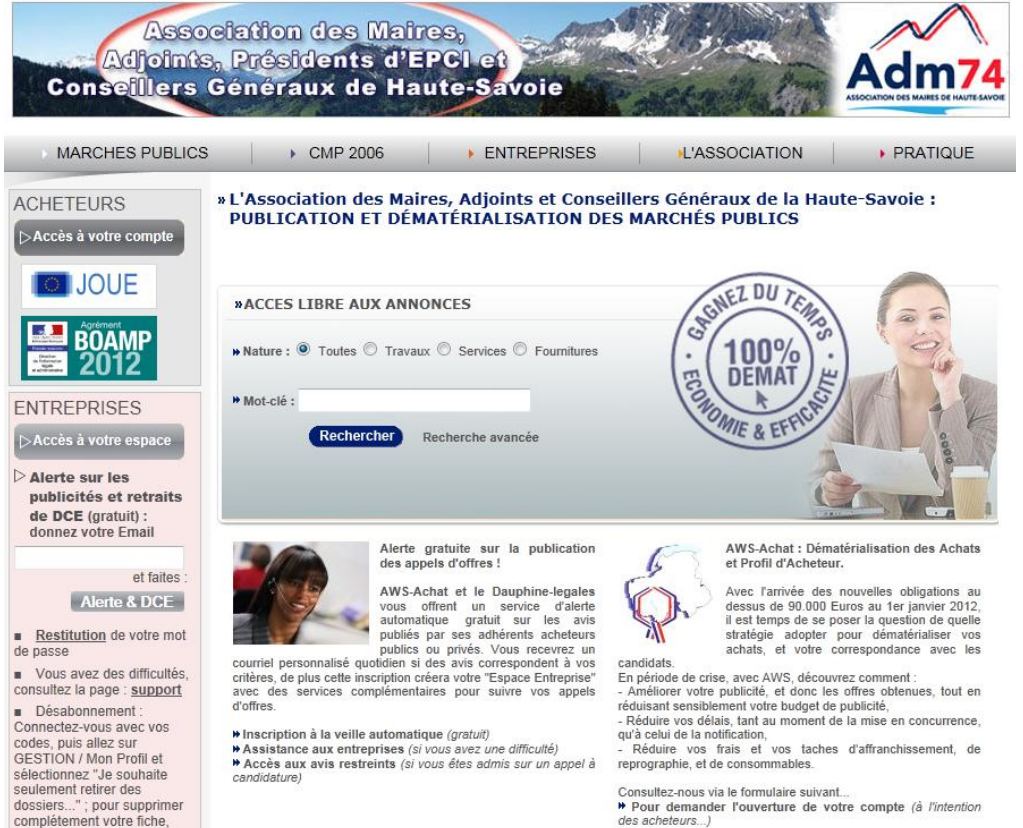

MP74 : Les chiffres depuis le début de l'année 2014

faites GESTION / Désinscript

- **40 000 DCE téléchargés sur MP74**
- **1 000 AAPC publiés sur MP74**
- **50 demandes de devis envoyées depuis MP74**
- **834 dépôts électroniques (716 en 2013)**
- **27 000 entreprises inscrites au système de veille en Haute-Savoie – 3000 ayant leur siège social en Haute-Savoie.**

**La plateforme MP74 a un réel potentiel lors des mises en concurrence.**

*notre site internet est à remplir.* **Mise à jour de JAVA Attention** : Ne pas installer la version 8 disponible sur java.com. Télécharger la version depuis l'URL suivante : [http://java.com/fr/download/manual\\_java7.jsp](http://java.com/fr/download/manual_java7.jsp)

## **DEMANDE DE DEVIS PAR VOIE ELECTRONIQUE : RAPPEL**

AWS

Mentions Légales

Contact

Cette fonctionnalité disponible sur mp74.fr consiste à produire les demandes de devis électroniques, et à les adresser par mail à une liste d'entreprises librement choisies par vos soins.

Cette liste peut-être fournie manuellement et / ou extraite de la base de données des entreprises inscrites sur mp74.

*un bulletin d'adhésion disponible sur* 

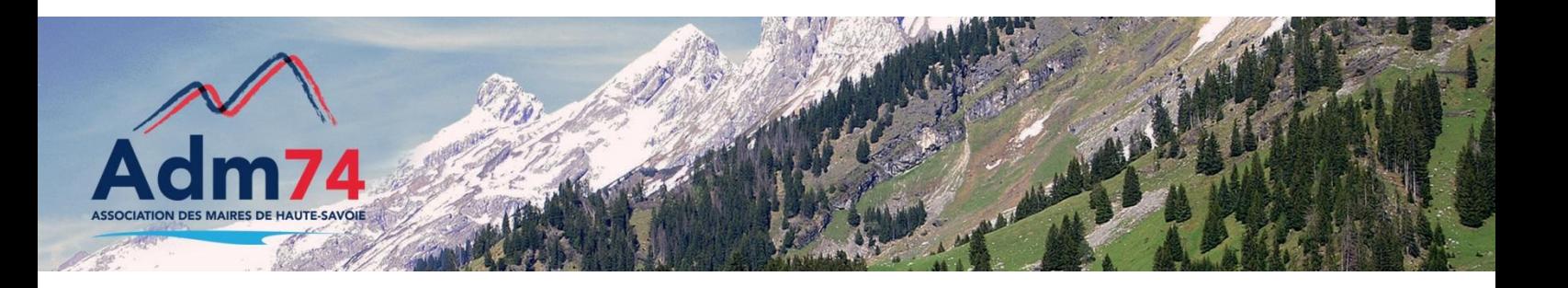

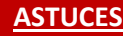

#### **Accords cadres et marchés subséquents**

Depuis le suivi de l'Accord cadre publié sur mp74, vous avez la possibilité de générer les avis subséquents et donc d'avoir un suivi sur la globalité du marché.

### **Retrait et dépôt des entreprises**

Il est recommandé d'enregistrer les candidats ayant retiré un dossier papier et déposé une offre papier afin de générer depuis mp74 un fichier unique et d'inviter les candidats à soumissionner dans le cas d'une procédure restreinte. A faire depuis 'Opération suivantes' de vos consultations / bouton 'retrait papier' ou 'dépôt papier'.

### **Vérification dela liste des pièces en ligne**

Depuis l'onglet 'retrait' de vos consutations, vous pouvez consulter le contenu du DCE en ligne tel que les entreprises le visualisent ainsi que vérifier la date de dernière modification.

# Conditions générales d'accès à la platefrome

**RAPPEL** : Le document reprenant les conditions d'accès à la plateforme est disponible dans outils/documentation dans la zone : 'documents importants'. Vous pouvez annexer le document à votre DCE et indiquer la présence de ce document dans l'article concerné de votre RC.

*Ce document a été modifié début septembre, merci d'en prendre connaissance et de mettre à jour celui que vous utilisiez ainsi que les éléments présents dans votre Règlement de la consultation le cas échéant.*

## Coté entreprise : Nouveautés

La recherche des avis par les entreprises est facilité par l'ajout du champ 'ville' dans les critères de recherche.

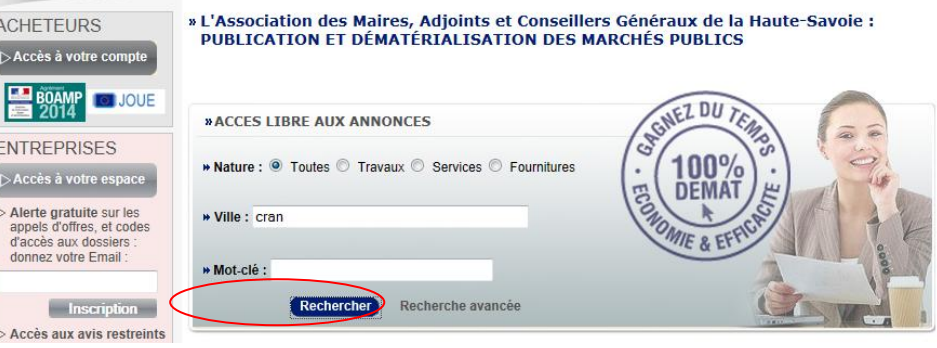

Aussi, depuis la recherche avancée, le champ 'CPV' permet de cibler davantage les recherches*.*

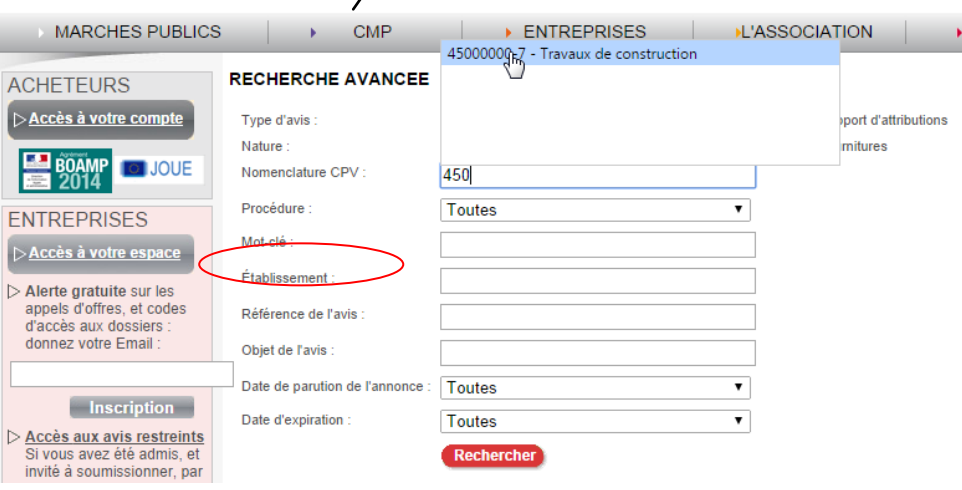

## Importation des plis : à faire avant l'ouverture des plis

### **La phase d'importation des plis peut se faire avant la réunion d'ouverture des plis**.

Cette première phase consite à importer les plis cryptés sur votre ordinateur et donc de gagner du temps pendant la réunion d'ouverture des plis puisque le téléchargement, qui peut être long en fonction de la taille du dossier, sera déjà effectué.

A ce moment là, les fichiers ne sont pas lisibles sur l'ordinateur. Seule la phase d'ouverture des plis permettra la lecture des pièces.

# Mise en place de nouvelles modalités d'accès aux codes CPV

La saisie des codes CPV a changé.

Si vous saisissez **au moins 3 caractères**, qu'il s'agisse d'une partie du code ou d'une partie d'un mot clé, le système vous listera les codes correspondants.

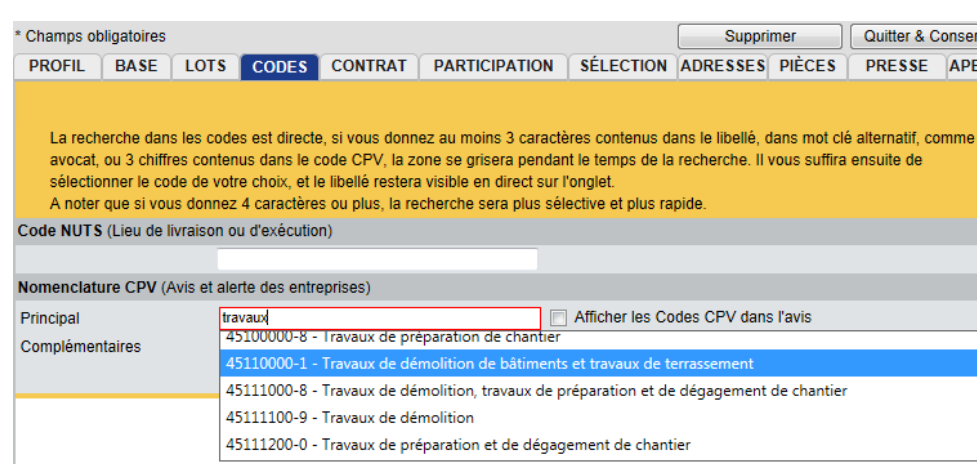

Egalement, vous avez la possibilité d'enrichir la base des mots clés pour chaque code CPV. Ce nouveau libéllé vous permettra une meilleure recherche des codes CPV lors de la saisie de vos avis.

Pour cela, allez dans le menu OUTILS puis Nomenclature/CPV, vous pouvez ajouter une nouvelle valeur de mot clé personnelle pour tous les CPV existants dans la base.

# Les bordereaux de contrôle des plis : RAPPEL

**Le contrôle du contenu d'un pli électronique**, avec la liste des fichiers et leur signature électronique, est fait au moment du dépôt des offres électroniques par les entreprises.

Deux documents sont alors disponibles : le bordereau de contrôle de plis et l'attestation de dépôt. **Le bordereau est un instrument de contrôle qui peut vous éviter des erreurs fâcheuses, notamment de contrôler le nombre de fichiers déposés par l'entreprise.**

 $\checkmark$  Consultation du bordereau de contrôle de plis :

Le bordereau de contrôle du pli est accessible dans votre dossier 'séquestre' ou 'plisMP74' après avoir procédé à l'ouverture des plis sur mp74. Ce bordereau permet de vérifier la validité des signatures, et la traçabilité du contenu détaillé du pli reçu.

 $\checkmark$  Accès à l'attestation de dépôt :

L'attestation de dépôt qui est présentée aux entreprises en fin de dépôt, et qui leur est transmise par courriel est accessible depuis votre registre des dépôts via un pictogramme Acrobat à droite en bout de ligne (elle est également accessible depuis l'espace de l'entreprise dans la zone '*Etat de vos dépôts de plis*'.

### **RELANCE** *:*

*Groupe de travail : Les modèles de DCE… APPEL A CANDIDATURE*

Vous avez été nombreux à manifester votre intérêt pour cette nouvelle option… Si vous êtes intéressés pour participer au groupe de travail, faites acte de candidature par mail à marchespublics@maires74.asso.fr

Nous nous rapprocherons prochainement de votre collectivité pour cette mise en place…

### Contacts utiles

Association des Maires de Haute-Savoie 58 Rue Sommeiller 74000 Annecy maires74@maires74.asso.fr

Responsable WebConcept, Céline MATHIEU Juriste, Morgane MAGNIER marchespublics@maires74.asso.fr

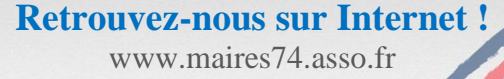